#### *Comment programmer le comportement de l'application My Bolide ?*

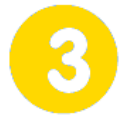

**Réalisation et validation du prototype**

**Page 1/2**

# **My Bolide - Prototypage**

*Modifier ou paramétrer le fonctionnement d'un* 

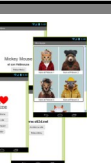

*Mobiliser des outils numériques* 

**samedi 6 mars 2021**

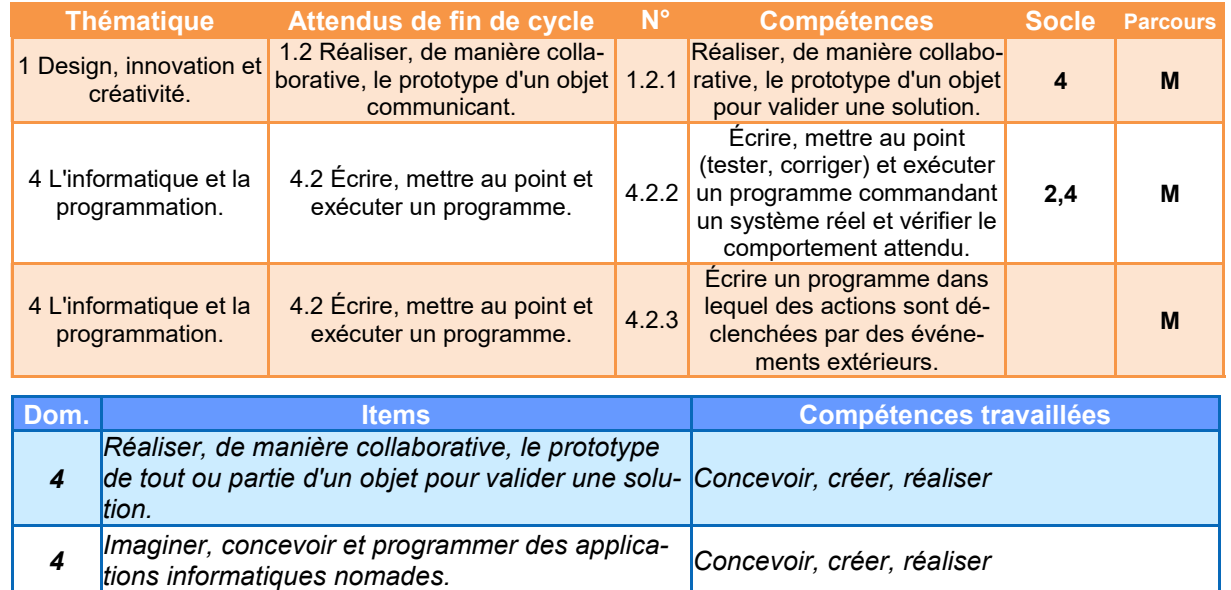

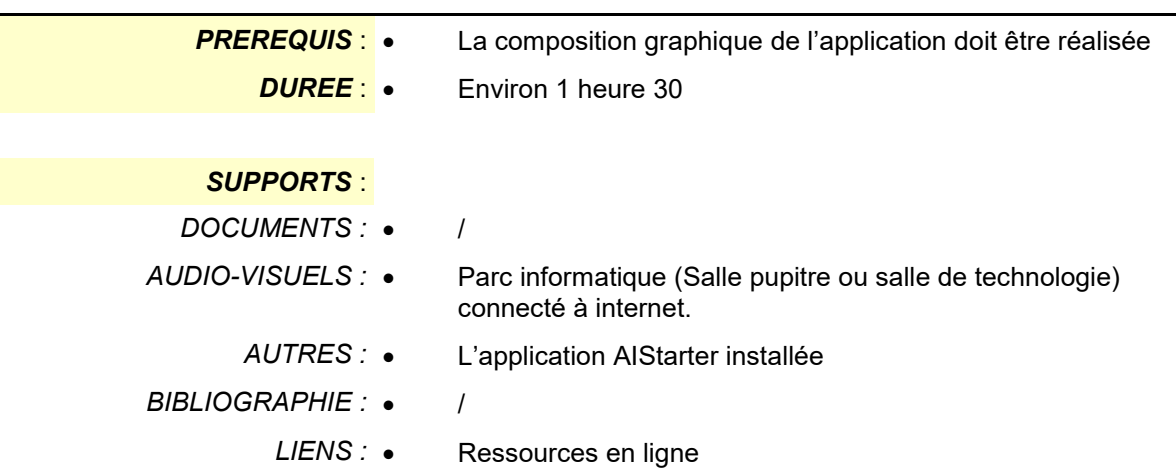

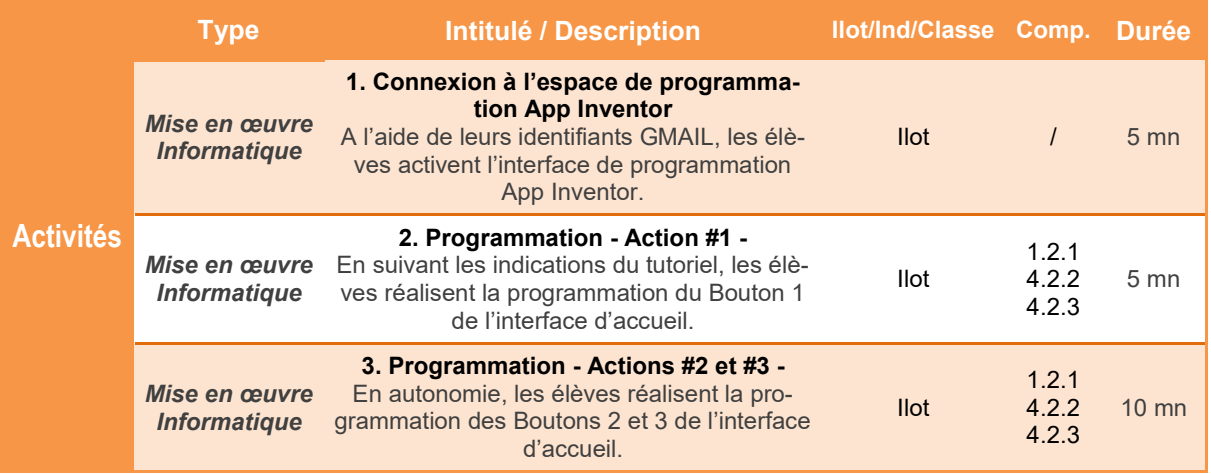

*TECHNOLOGIE COLLEGE*

*2*

#### *Comment programmer le comportement de l'application My Bolide ?*

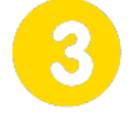

**Réalisation et validation du prototype**

**Page 2/2**

# **My Bolide - Prototypage samedi 6 mars 2021**

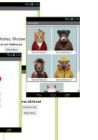

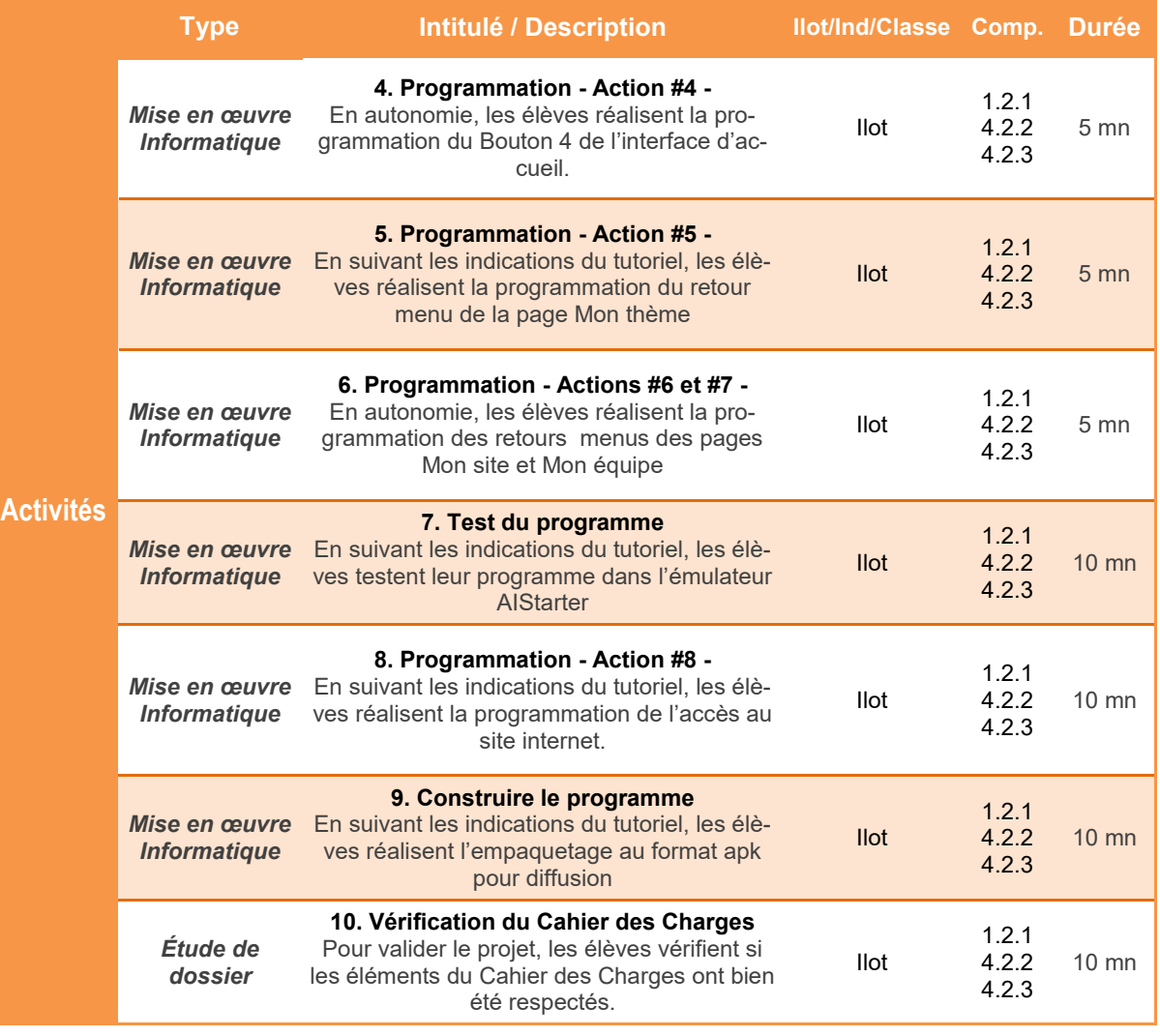

BO ou Référentiel : BO spécial n°11 du 26 novembre 2015 - Corrigé du 24 décembre 2015 *BO ou Référentiel : BO spécial n°11 du 26 novembre 2015 - Corrigé du 24 décembre 2015* 

#### *Comment programmer le comportement de l'application My Bolide ?*

#### **My Bolide - Prototypage**

#### **Présentation de l'activité**

Les différents éléments de l'application étant placés sur l'interface graphique grâce au menu Designer du logiciel **App Inventor**, il faut désormais agir sur le comportement des objets de type *bouton* pour permettre la navigation entre les 4 écrans.

Le logiciel en ligne **App Inventor** comporte un second menu appelé Blocs donnant accès à la programmation de l'application.

L'activité proposée permet de programmer le comportement de l'application.

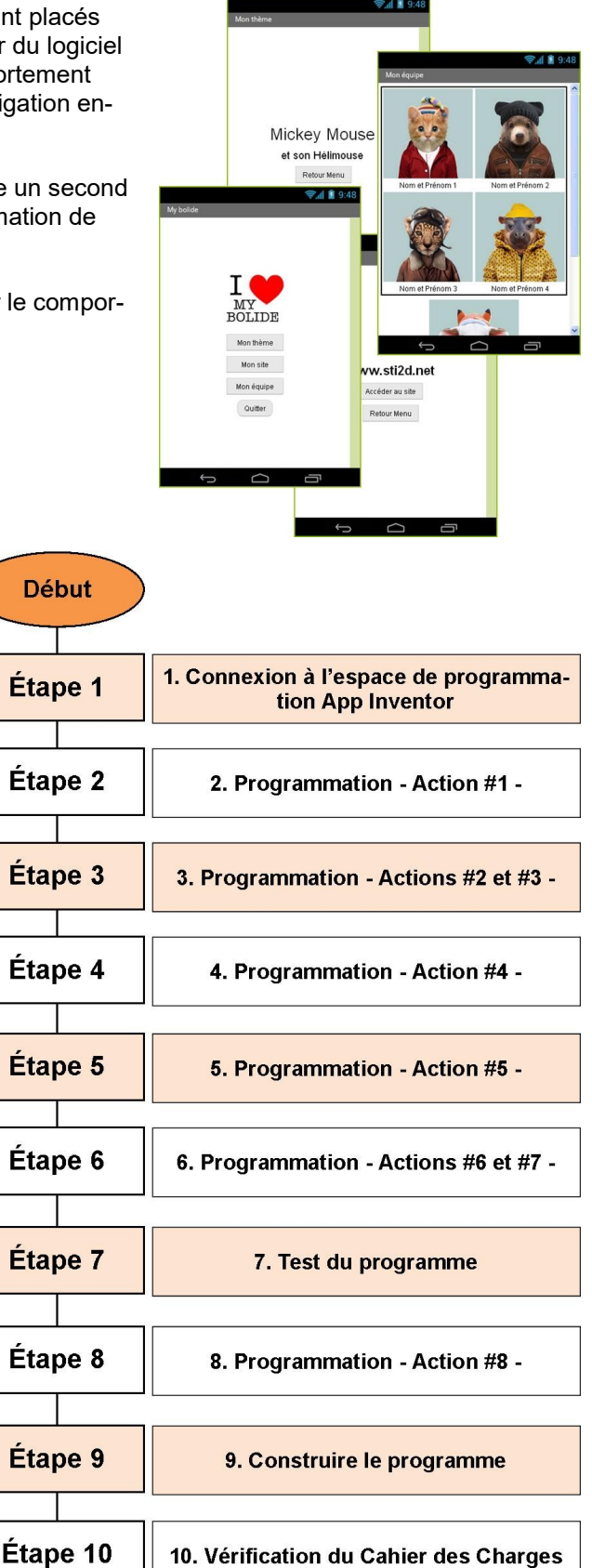

#### **Déroulement de l'activité**

L'activité comporte plusieurs étapes à réaliser dans l'ordre chronologique.

### **1. Connexion à l'espace de programmation App Inventor**

**1.1** Démarrer le navigateur **Firefox**puis taper **www.google.fr** dans la barre d'adresse puis valider. A l'apparition de la page d'accueil, cliquer sur **Connexion**.

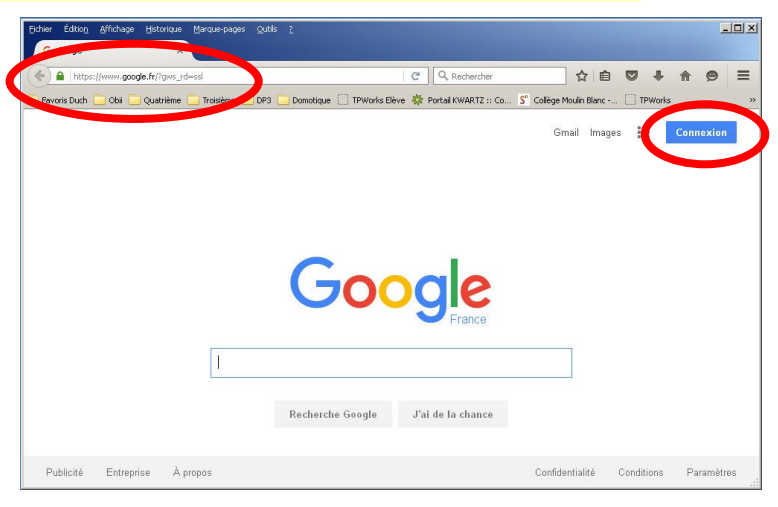

Google

**1.2** Saisir vos identifiants pour vous connecter à votre compte Google.

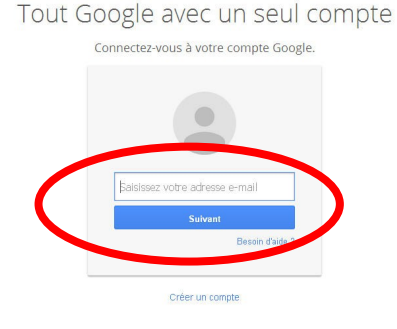

**1.3** Après connexion à votre compte, ouvrir un nouvel onglet, saisir l'adresse **www.appinventor.mit.edu** puis valider. A l'apparition de la page d'accueil, cliquer sur **Create apps!**

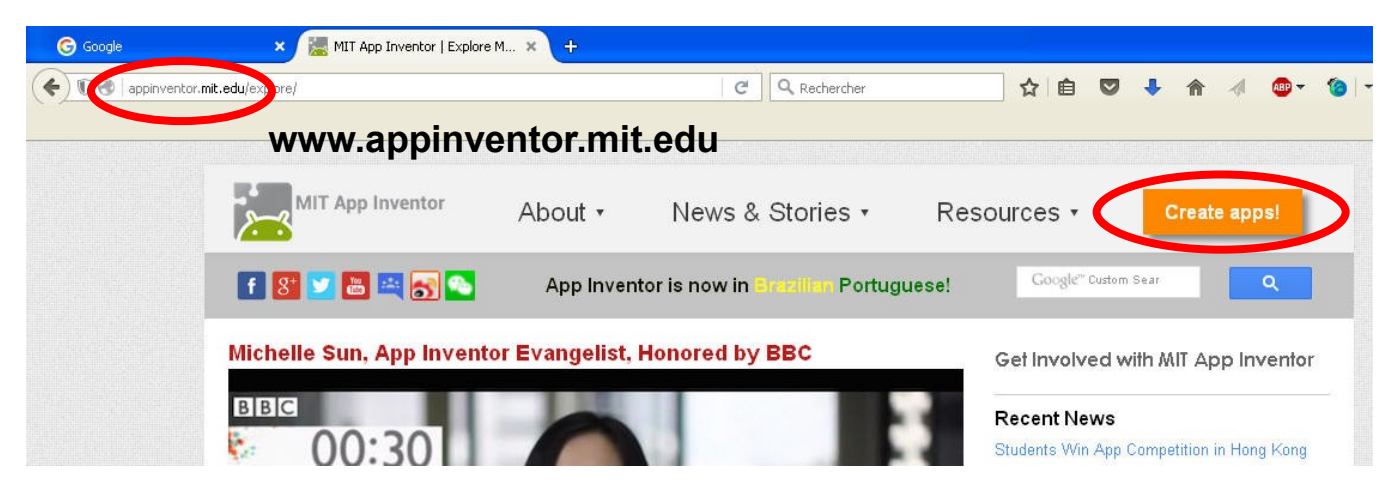

**1.4** Cliquer sur **Continue** pour fermer le message de bienvenue, puis modifier le langage de l'interface - par défaut en anglais pour l'obtenir en **français**. Après le rafraichissement de la page, cliquer à nouveau sur **Continue** pour accéder aux outils. Gallery Guide Report an Issue English -Continue English Español Component Pro Italiano Scr Θ Screen 한국어  $\blacksquare$ Ahe

**1.5 L'application App Inventor est désormais active.** Pour permettre de tester nos futures applications, il faut activer en parallèle l'outil **aiStarter**. L'icône est disponible sur le bureau.

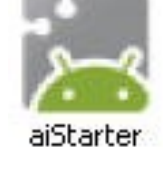

ov aiStarter

Après démarrage, **aiStarter** est un « service » qui apparaît dans la barre des tâches sous la forme d'une boîte de commande. **Cet élément doit toujours rester actif.**

**1.6** Cliquer sur **Projets** puis sur **Mes projets**. Cliquer dans la liste proposée sur votre projet en cours de réalisation

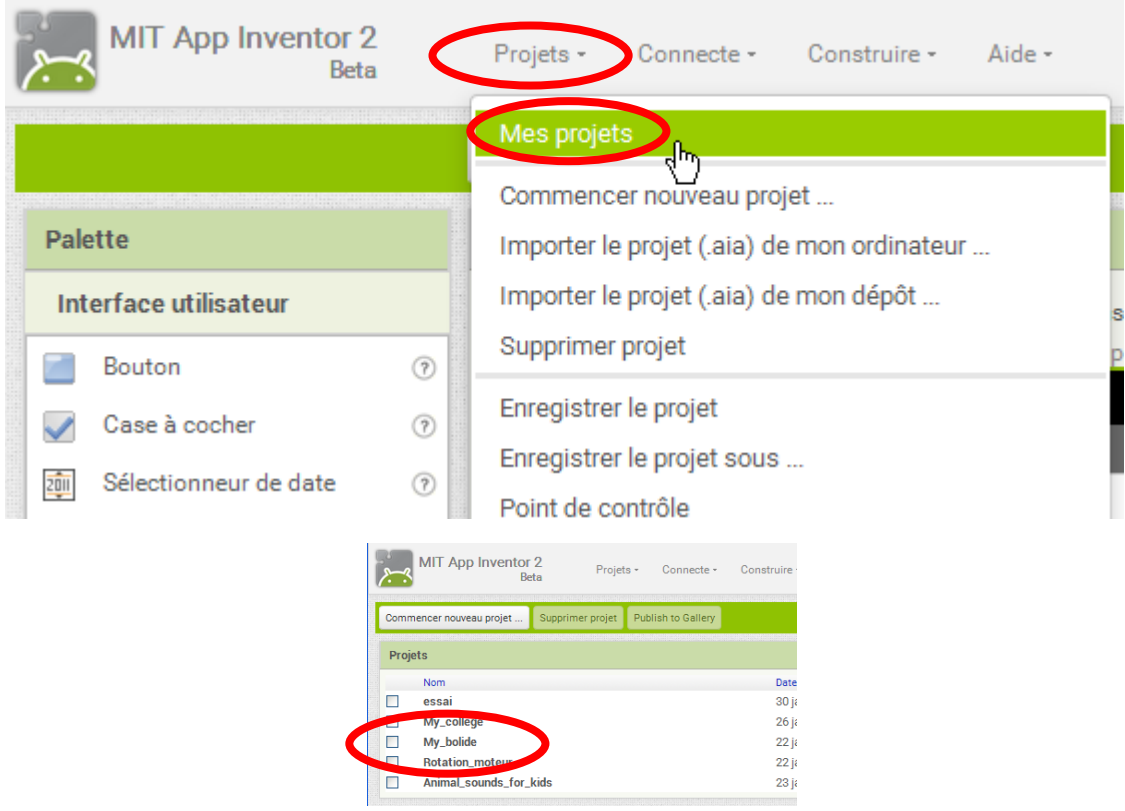

## **2. Programmation - Action #1 -**

La **figure 1** présente la première **du la figure 1** action de l'application :

> **Un clic sur le bouton Mon thème fait ouvrir l'écran Mon thème**

**2.1** L'écran **Screen1** étant actif, cliquer sur **Blocs**

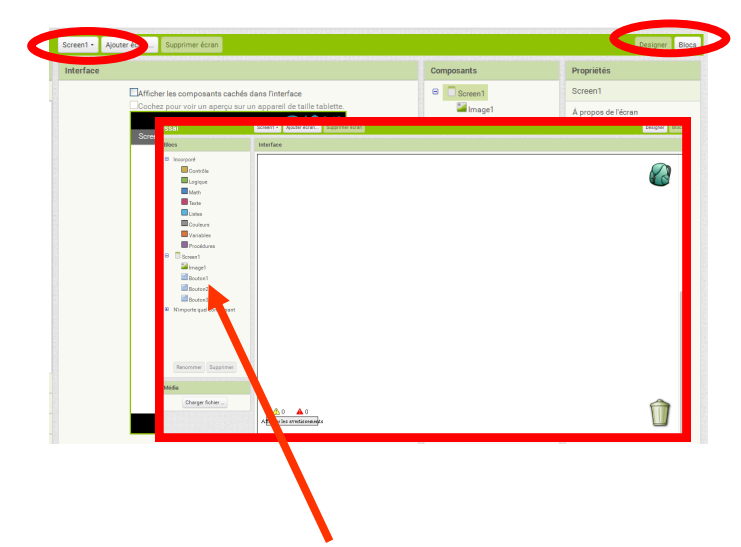

Une nouvelle interface apparaît. **Tous les objets** déposés dans l'écran d'accueil apparaissent sous forme de liste dans **le menu de gauche**

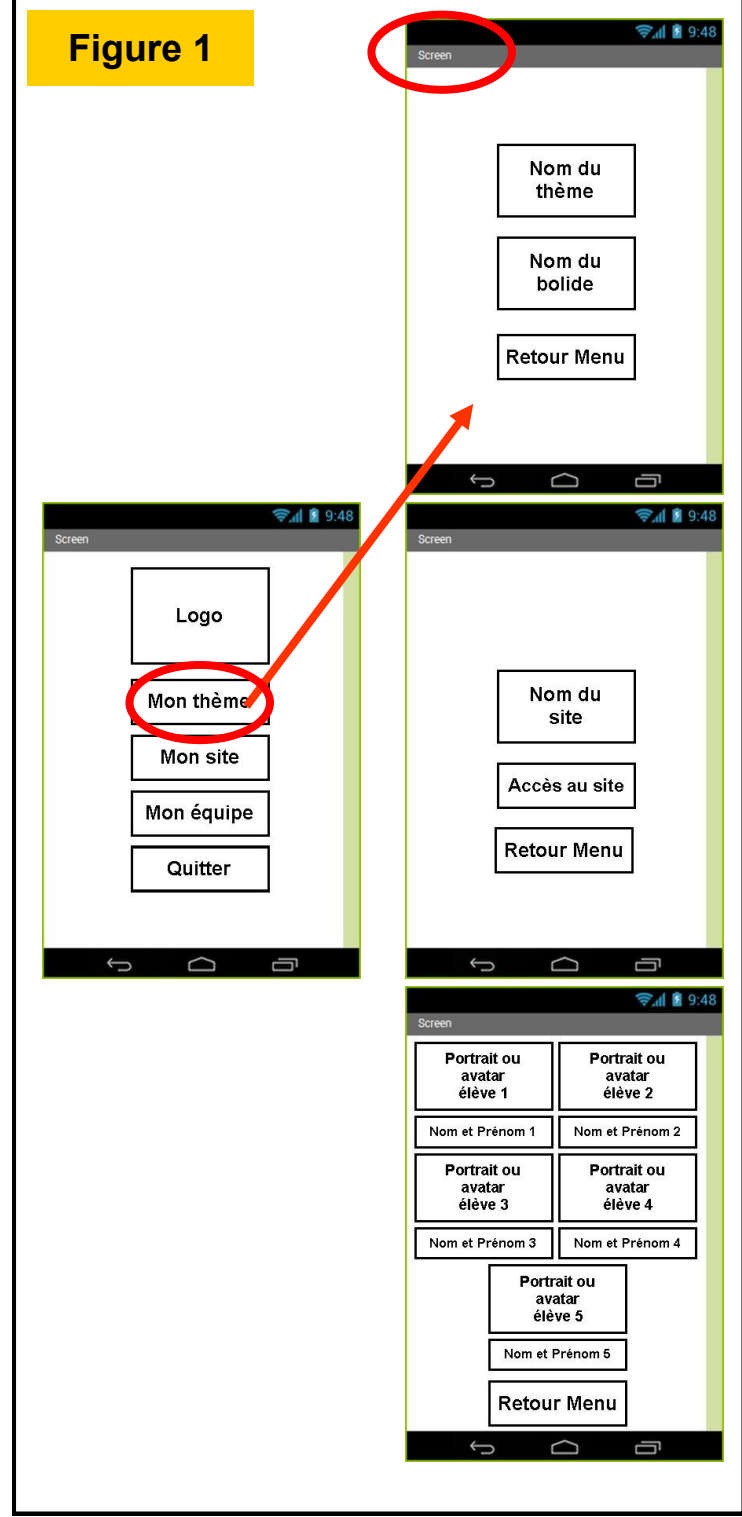

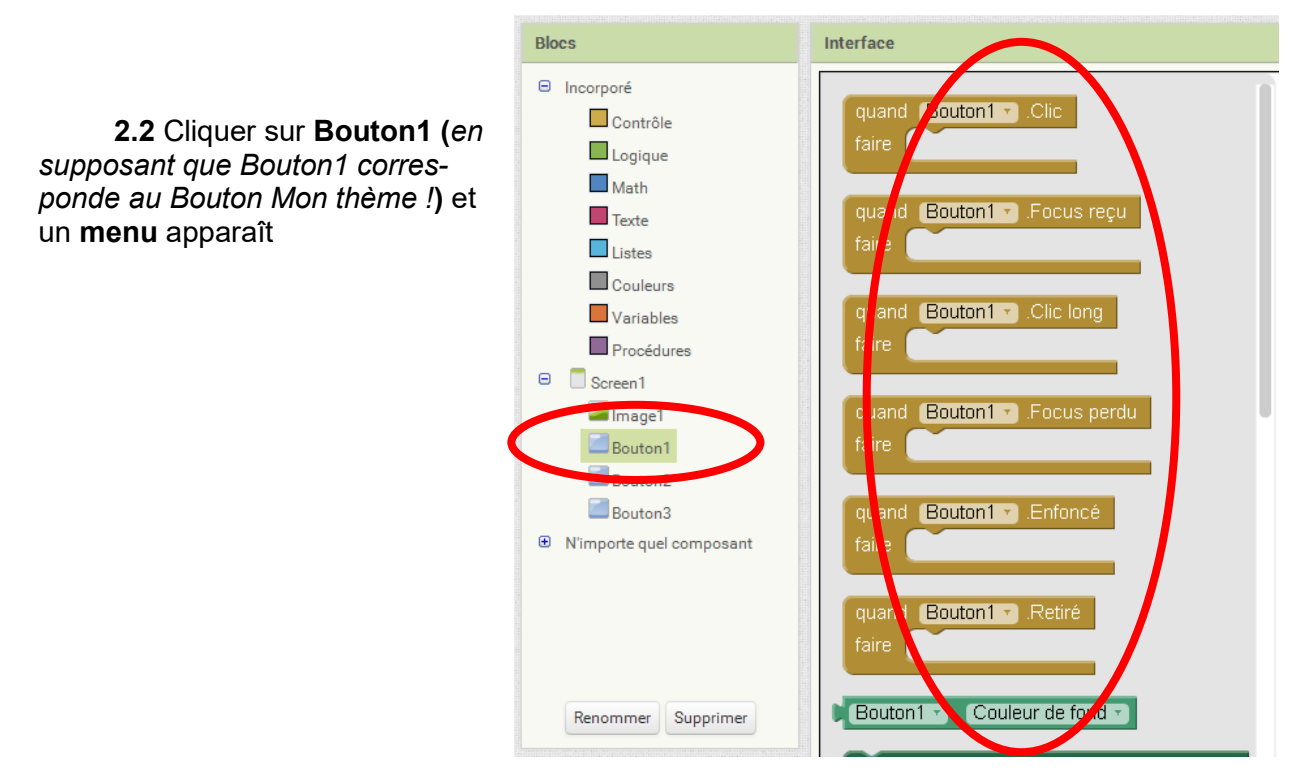

**2.3** Cliquer dans le menu sur le bloc **Quand Bouton1.clic faire.** Ce bloc s'affiche alors dans l'Interface de programmation.

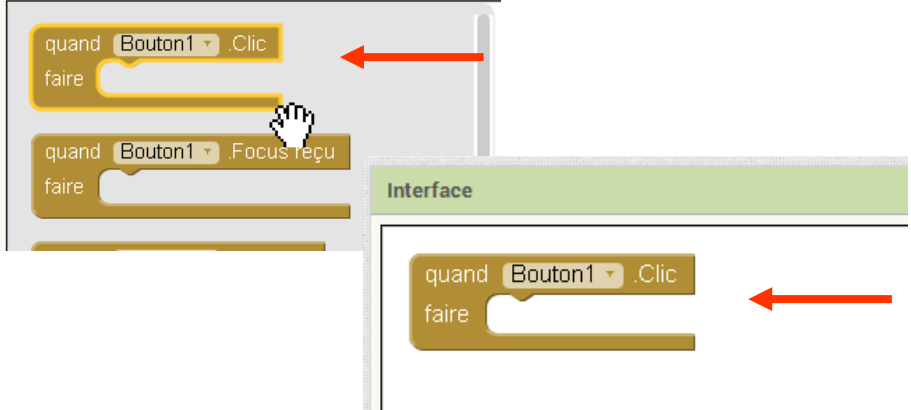

**2.4** Cliquer dans le menu sur **Contrôle** et cliquer sur le bloc **ouvre un autre écran Nom écran.** Le bloc s'affiche alors dans l'Interface de programmation.

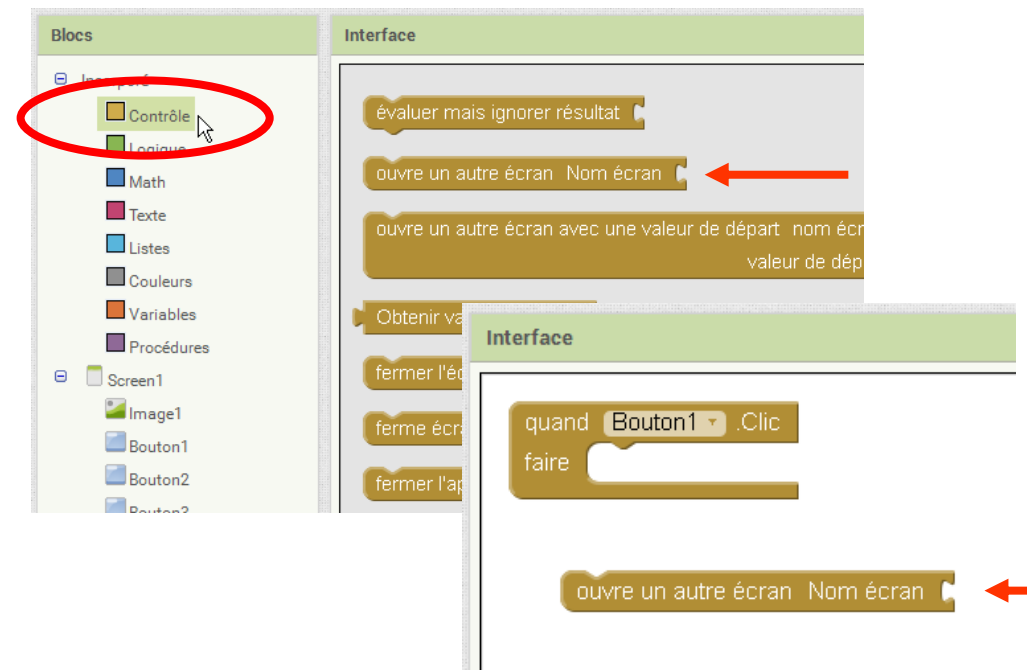

**2.5** Glisser et déposer le second bloc dans le premier.

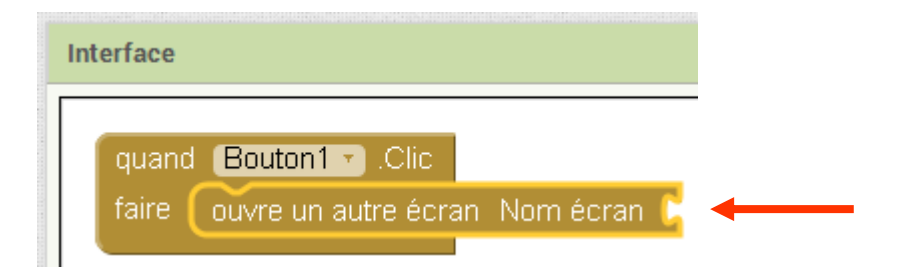

**2.6** Cliquer dans le menu sur **Texte** et cliquer sur le bloc vide **entre guillemets.** Le bloc s'affiche alors dans l'Interface de programmation.

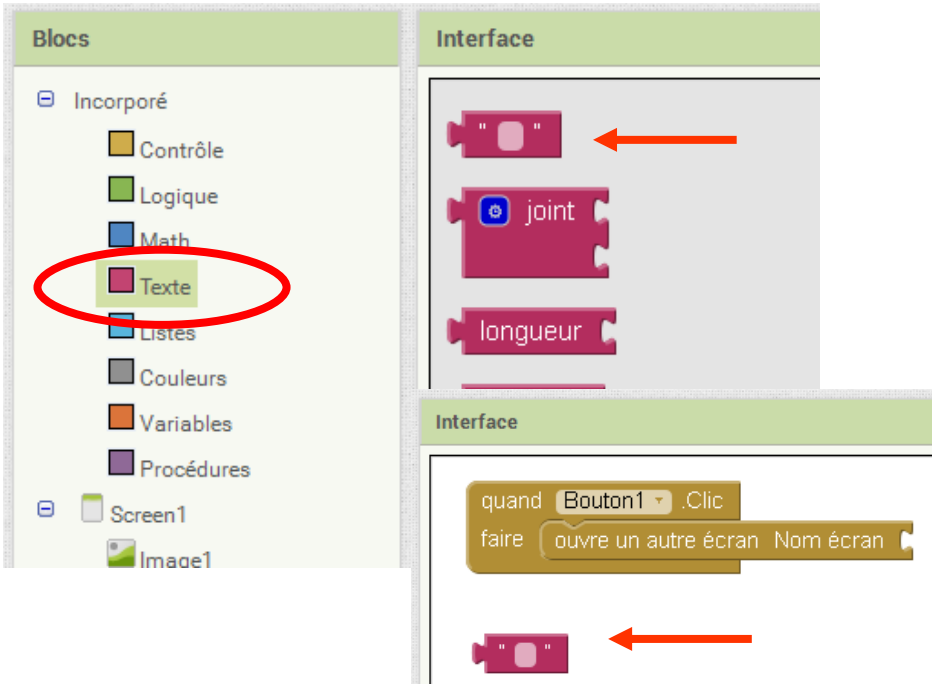

**2.7** Glisser et déposer ce dernier bloc pour compléter le « puzzle ».

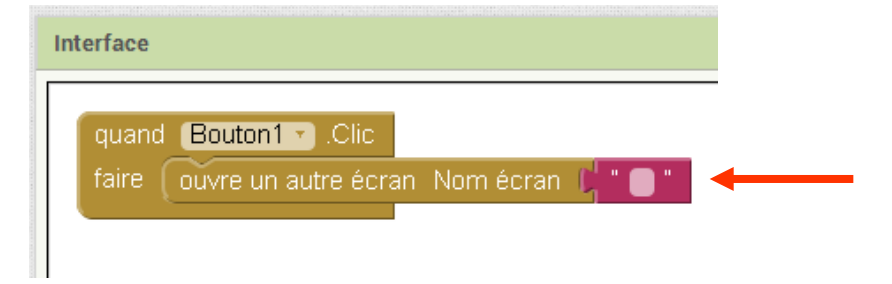

**2.8** Compléter le texte entre guillemets par le nom de l'écran à ouvrir.

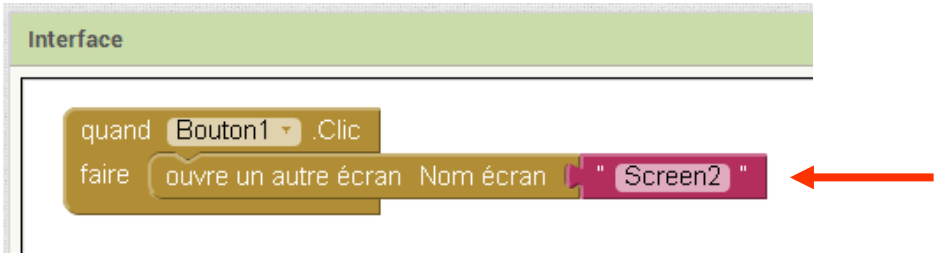

#### **La première action est désormais programmée !**

## **3. Programmation - Actions #2 et #3 -**

La **figure 2** présente deux autres **Figure 2** actions sur l'écran d'accueil.

> **Un clic sur le bouton Mon site fait ouvrir l'écran Mon site**

#### **Un clic sur le bouton Mon équipe fait ouvrir l'écran Mon équipe**

**3.1** Réaliser la programmation permettant de réaliser ces deux actions.

**3.2** Appeler le professeur pour vérification.

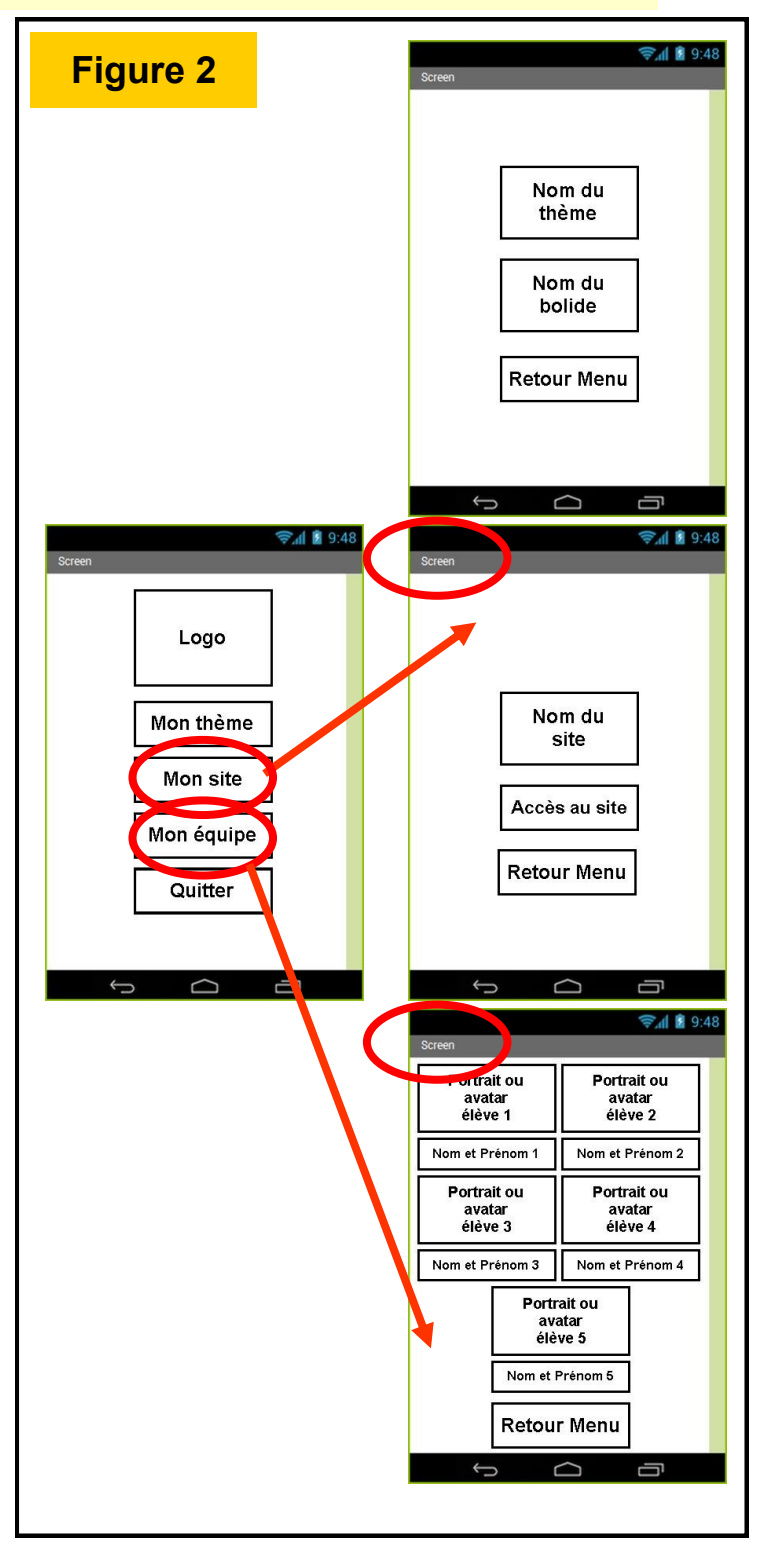

#### **Les deuxième et troisième actions sont désormais programmées !**

## **4. Programmation - Action #4 -**

**Figure 3** La **figure 3** présente la dernière action sur l'écran d'accueil.

**Un clic sur le bouton Quitter fait Fermer l'application**

**4.1** Réaliser la programmation permettant de réaliser cette action.

**4.2** Appeler le professeur pour vérification.

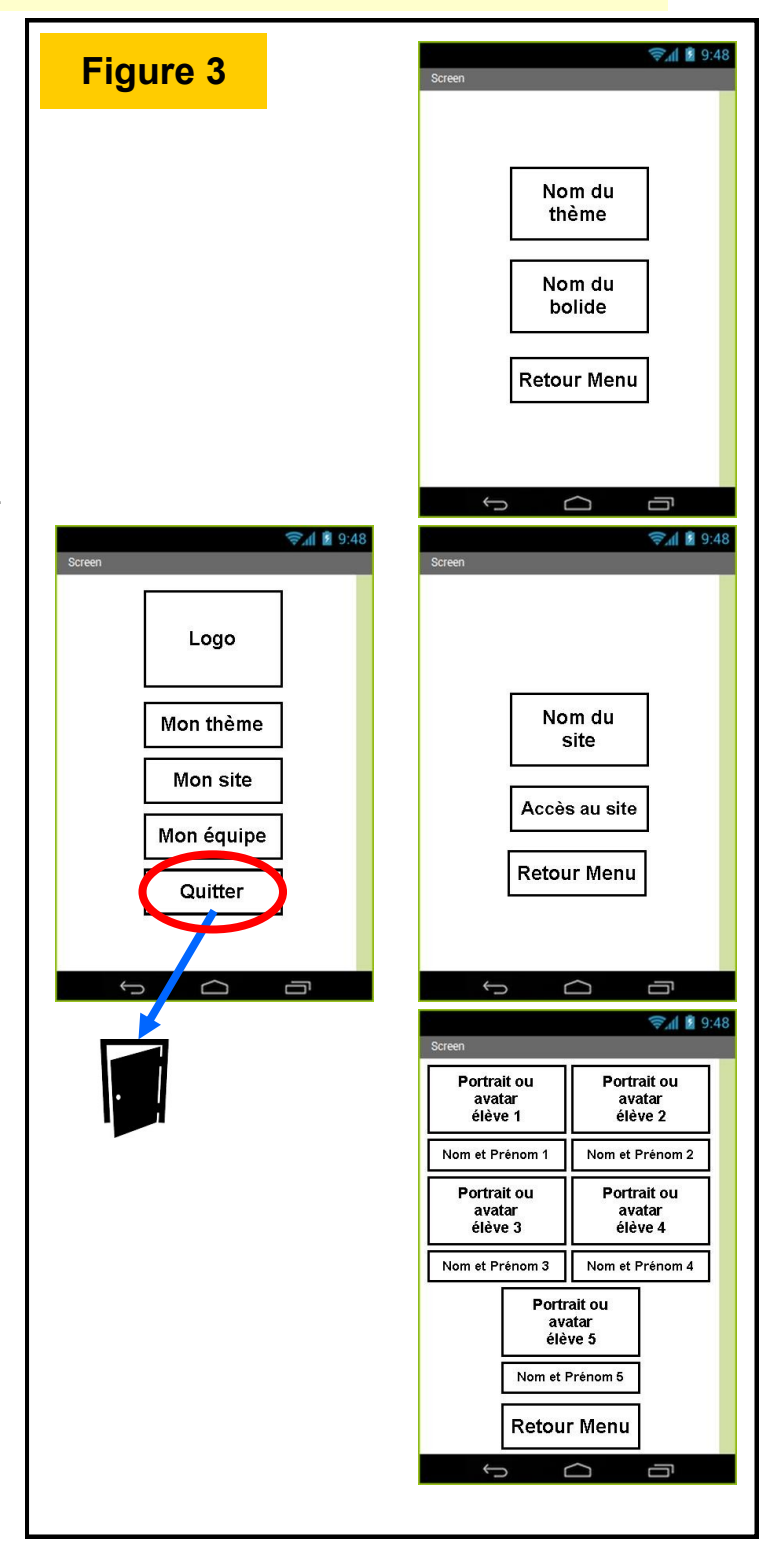

#### **La quatrième action est désormais programmée !**

### **5. Programmation - Action #5 -**

La **figure 4** présente l'action de **Figure 4** retour vers l'écran d'accueil à partir de l'écran Mon Thème **Un clic sur le bouton**  Nom du thème **Retour Menu fait**  Nom du bolide **Fermer l'écran** Retour Menu **5.1** Activer l'écran Screen2 (*en supposant que Screen2 corresponde à l'écran Mon thème !***)**  Supprimer écran uter écran... Screen<sub>2</sub> Blocs Logo  $\Theta$  Incorporé  $\Box$  Contrôle Nom du  $\Box$  Logique Mon thème site  $\Box$ Math Mon site Accès au site **5.2** Placer un bloc **Quand**  Mon équipe **Bouton1.clic faire** dans l'Interface **Retour Menu** de programmation. Quitter Screen2 uter écran... Supprimer é Ai **Blocs** Interface  $\Theta$  Incorporé Portrait ou Portrait ou avatar<br>élève 1 quand Bouton1 v .Clic avatar<br>élève 2  $\Box$  Contrôle faire  $($  $\Box$  Logique Nom et Prénom 1 Nom et Prénom 2  $\blacksquare$  Math Portrait ou Portrait ou avatar<br>élève 3  $\blacksquare$  Texte avatar<br>élève 4  $\Box$  Listes Nom et Prénom 3 Nom et Prénom 4 Couleurs Portrait ou Variables avatar<br>élève 5 Procédures Nom et Prénom 5  $\Theta$   $\Box$  Screen2 **Retour Menu Image** Bouton<sup>®</sup>  $\oplus$ te quel composant  $N'$ in **5.3** Cliquer dans le menu sur **Contrôle** et déposer le bloc **fermer l'écran.** 

**5.4** Appeler le professeur pour vérification.

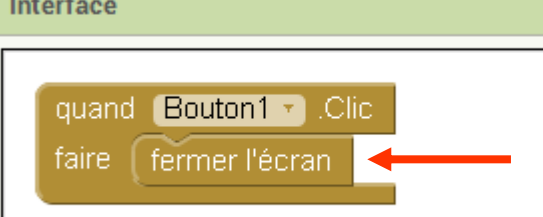

**La cinquième action est désormais programmée !**

## **6. Programmation - Actions #6 et #7 -**

La **figure 5** présente les actions de **Figure 5** retour vers l'écran d'accueil à partir des écrans Mon Site et Mon équipe

> **Un clic sur le bouton Retour Menu fait Fermer l'écran**

**6.1** Réaliser la programmation permettant de réaliser ces deux actions.

**6.2** Appeler le professeur pour vérification.

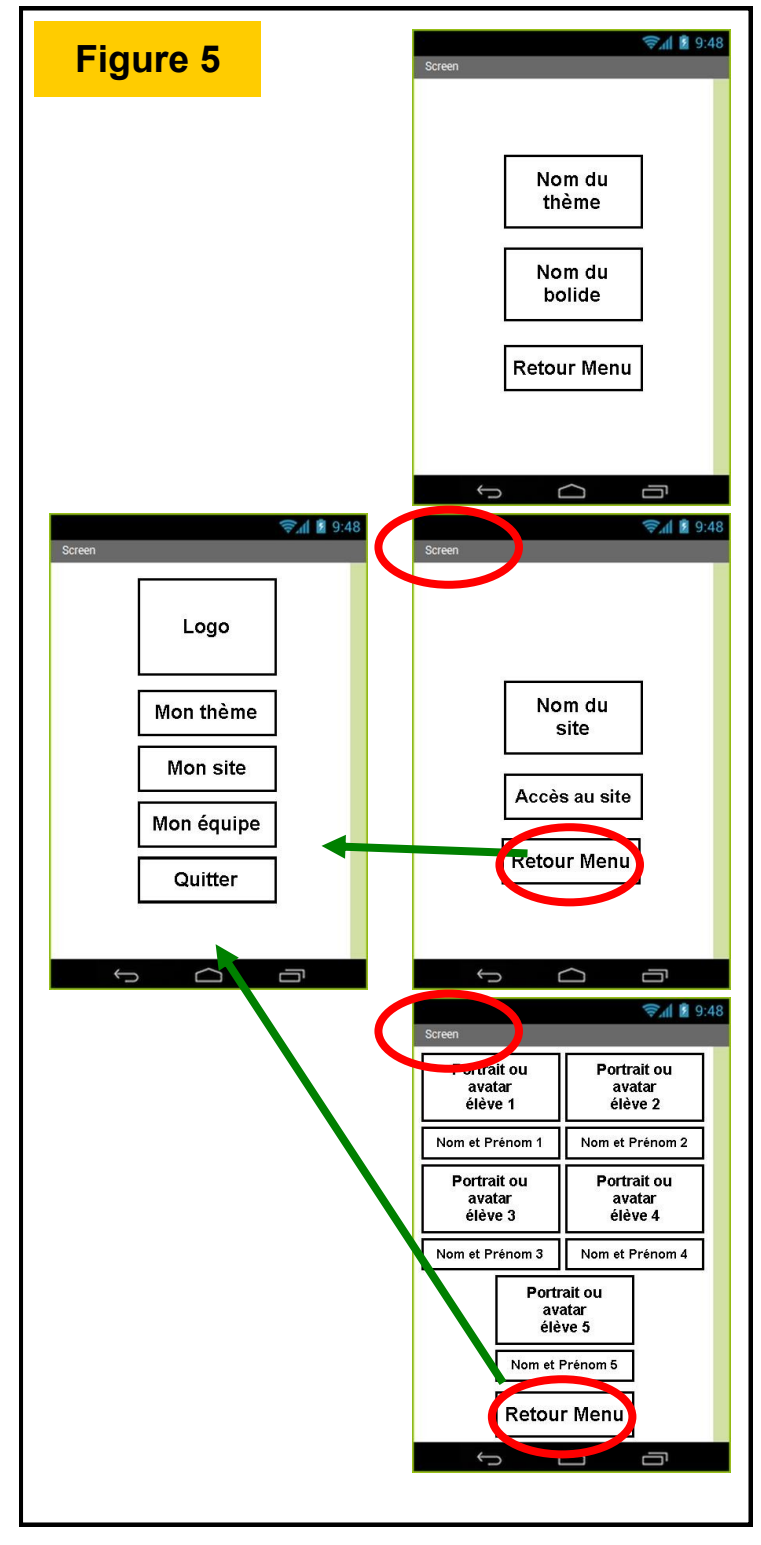

#### **Les sixième et septième actions sont désormais programmées !**

## **7. Test du programme**

Notre programme étant presque terminé, il faut désormais le tester. Plusieurs modes de test existent mais au collège, nous utiliserons principalement un **émulateur de Smartphone** qui nous permettra de visualiser sur l'ordinateur le comportement de l'application.

**7.1** Vérifier que le service **aiStarter** apparaît bien dans la barre des tâches sous la forme d'une boîte de commande.

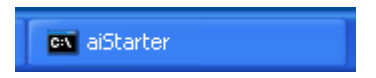

**Dans le cas contraire**, activer le service **aiStarter**. L'icône est disponible sur le bureau

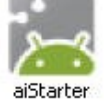

#### **7.2** Dans **l'application App Inventor** , cliquer sur **Connecte** puis **Émulateur**

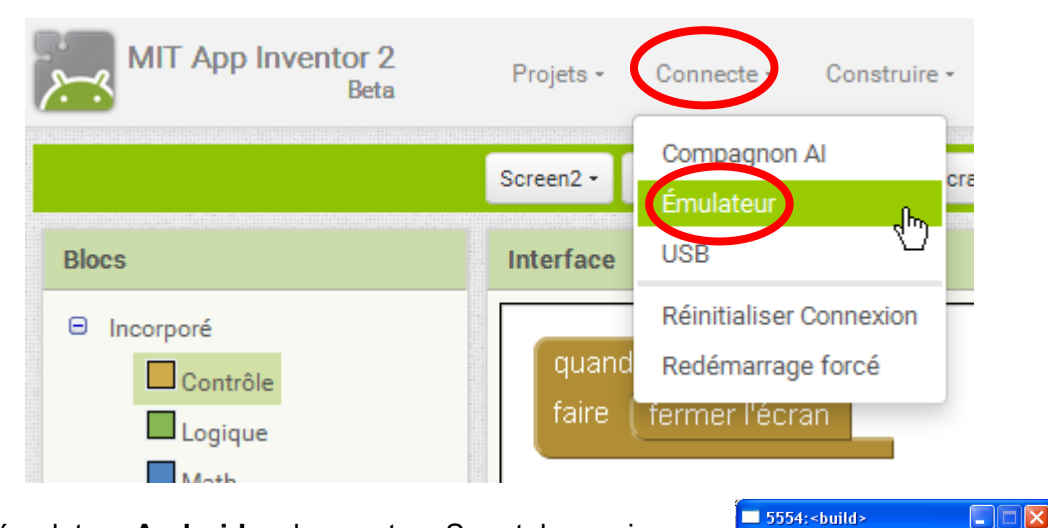

L'émulateur **Android** se lance et un Smartphone virtuel apparaît. **Attention, il faudra patienter, le démarrage de l'outil pouvant prendre plusieurs minutes avant de faire apparaître votre application.** 

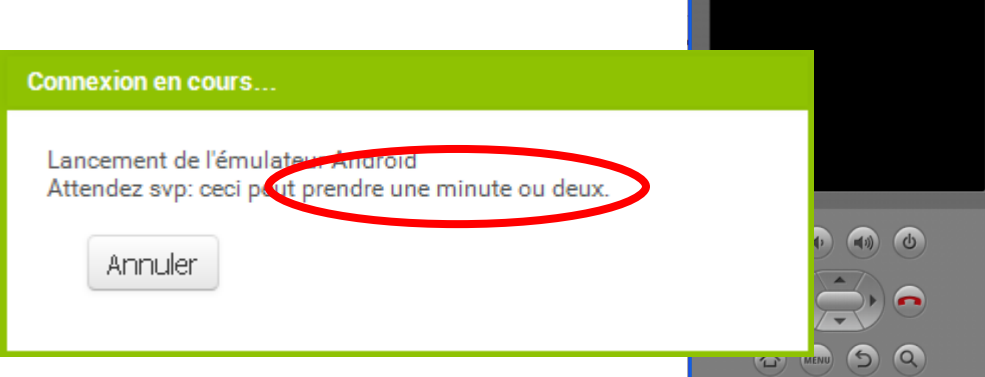

**7.3** Dès que votre application apparaît, tester les différents boutons et vérifier le comportement des écrans.

*Remarque : Dans l'émulateur, le bouton Quitter n'est pas fonctionnel. Il sera donc inefficace mais bien actif sur un Smartphone réel.*

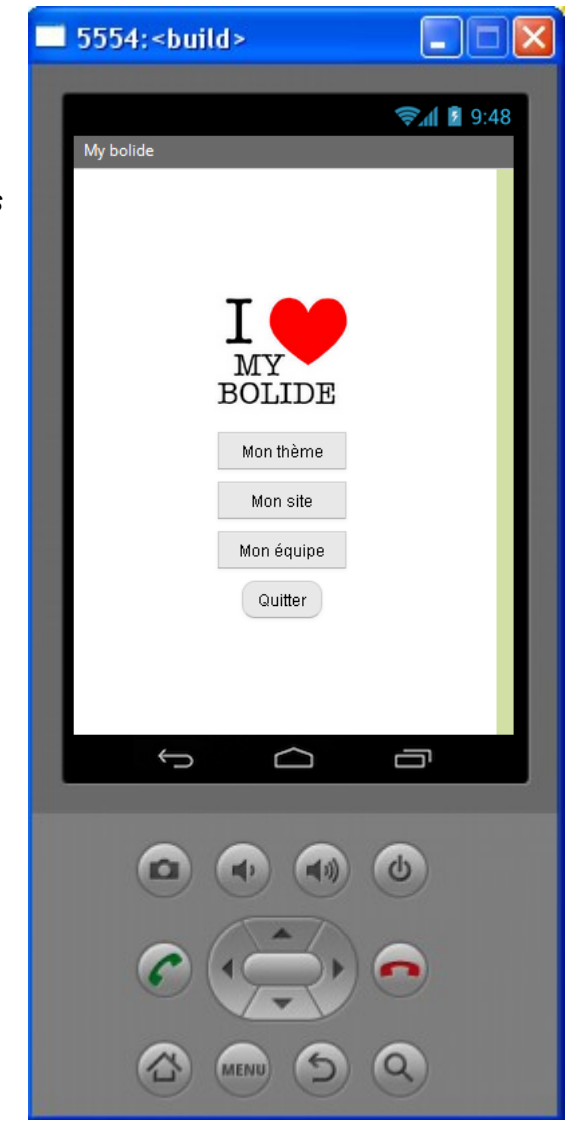

### **8. Programmation - Action #8 -**

La **figure 6** présente l'action per-<br>ut d'accéder qualité internet dernie **Figure 6** mettant d'accéder au site internet depuis l'application

**Un clic sur le bouton Accès au site fait Ouvrir une page internet**

**8.1** Activer l'écran Screen3 (*en supposant que Screen3 corresponde à l'écran Mon site !***)** 

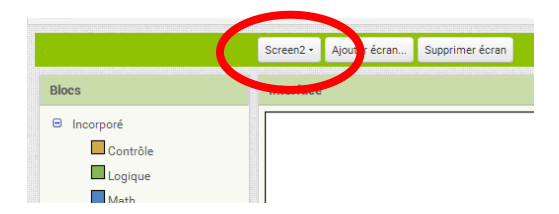

**8.2** Depuis le menu **Designer,**  glisser/déposer un objet **Déclencheuractivité** sur l'écran Screen3 (*L'objet apparaît en bas de l'écran en tant que composant non visible*)

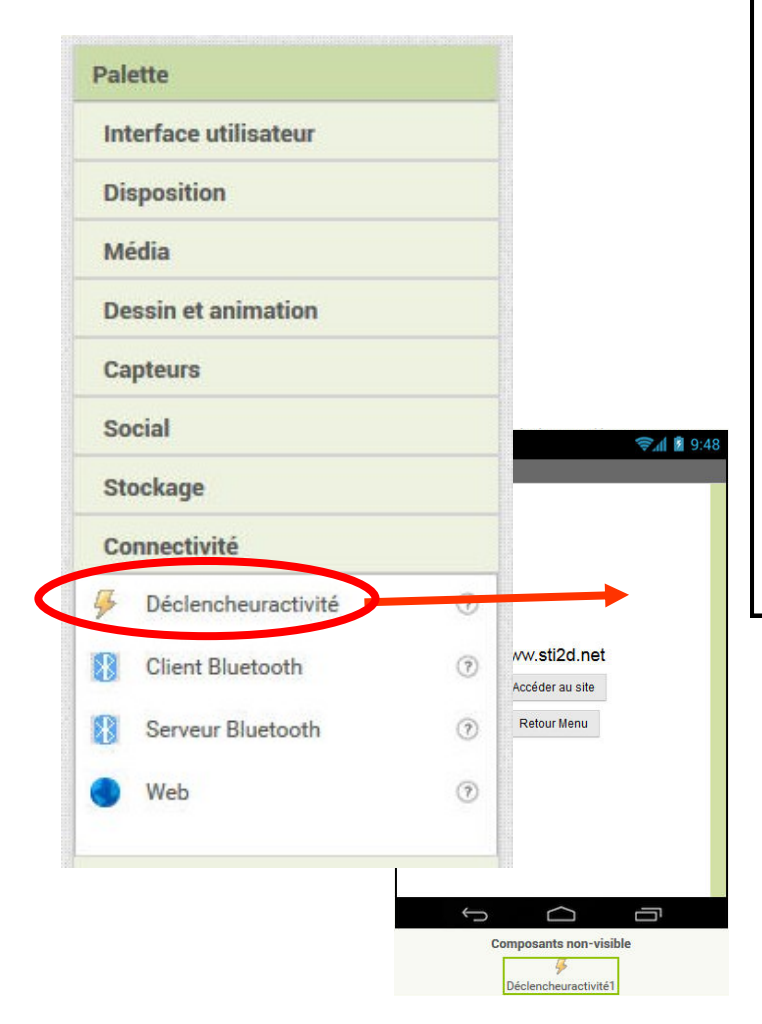

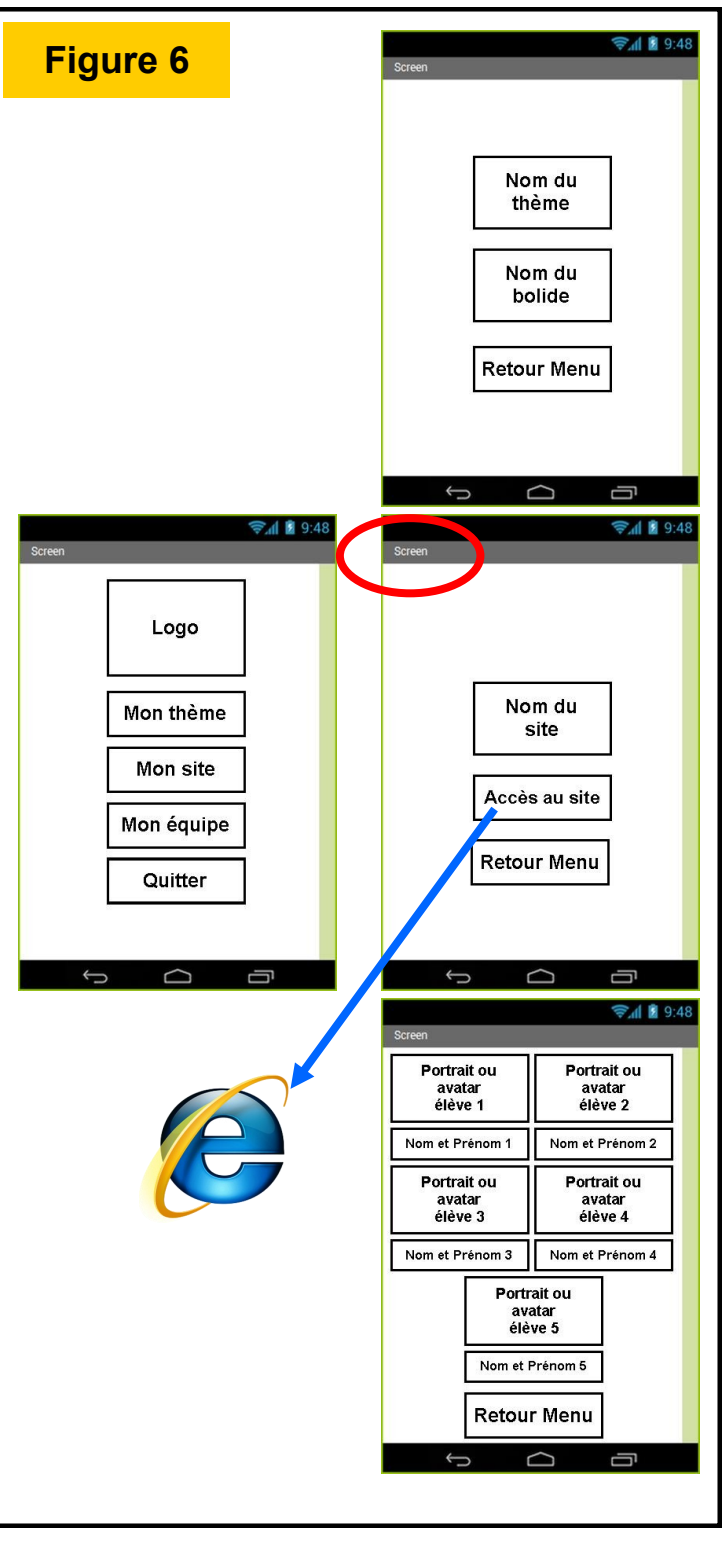

**8.3** Compléter les propriétés **Action** et **Uri donnée** de l'objet **Déclencheuractivité**  sur l'écran Screen3 (*L'objet apparaît en bas de l'écran en tant que composant non visible*)

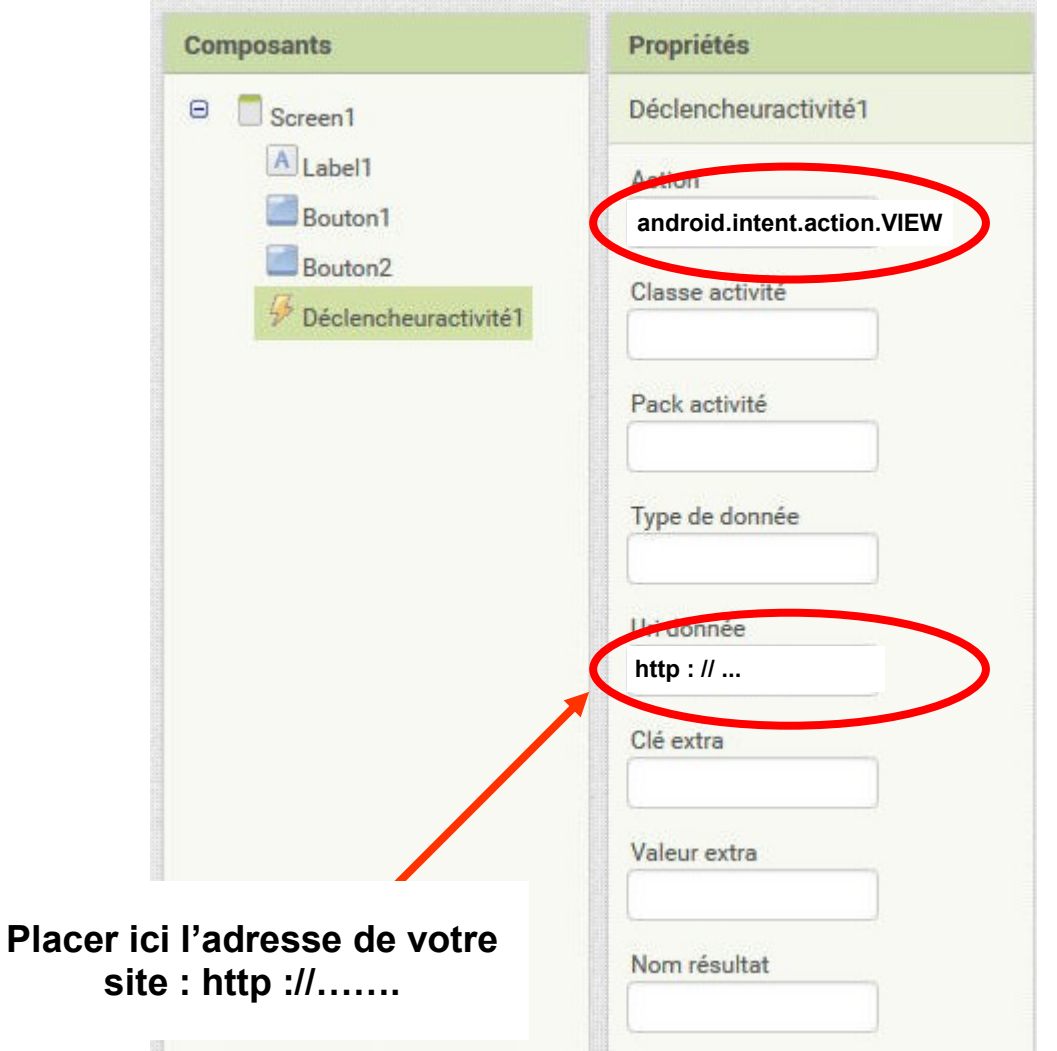

**8.4** Depuis le menu **Blocs,** placer un bloc **Quand Bouton1.clic faire** dans l'Interface de programmation et ajouter le bloc permettant d'ouvrir la page internet

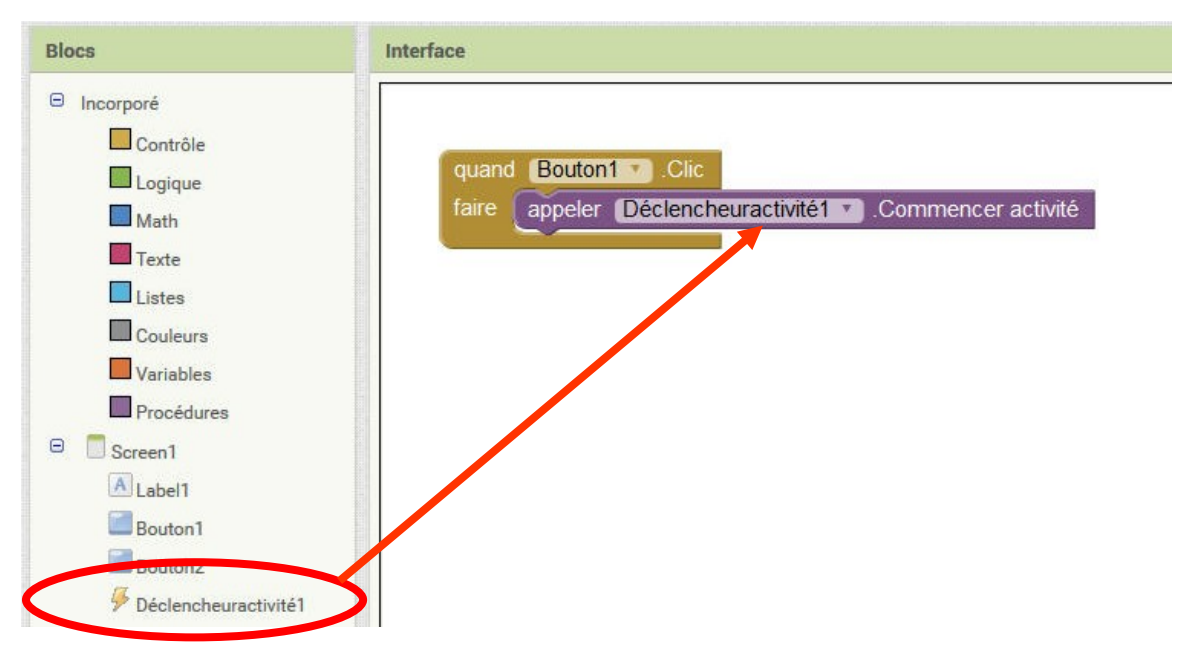

**8.5** Tester votre programme dans l'émulateur pour vérifier le fonctionnement de l'application

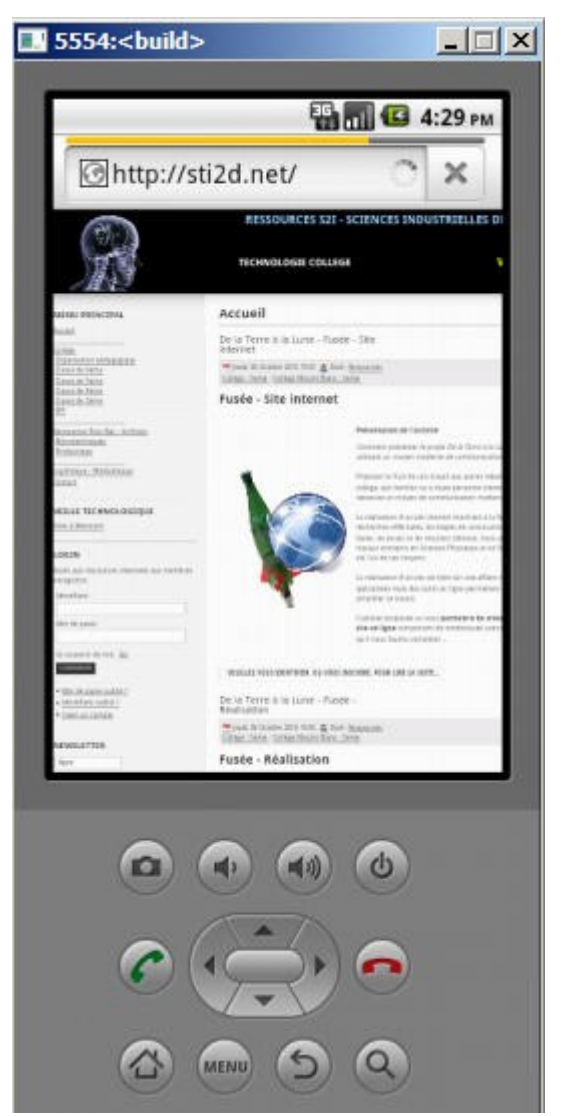

**La dernière action est désormais programmée !**

### **9. Construire le programme**

L'application étant testée, nous pouvons donc exporter notre travail pour l'installer éventuellement sur un véritable Smartphone.

**9.1** Dans **l'application App Inventor**, cliquer sur **Construire** puis **App (enregistrer .apk sur mon ordinateur)**

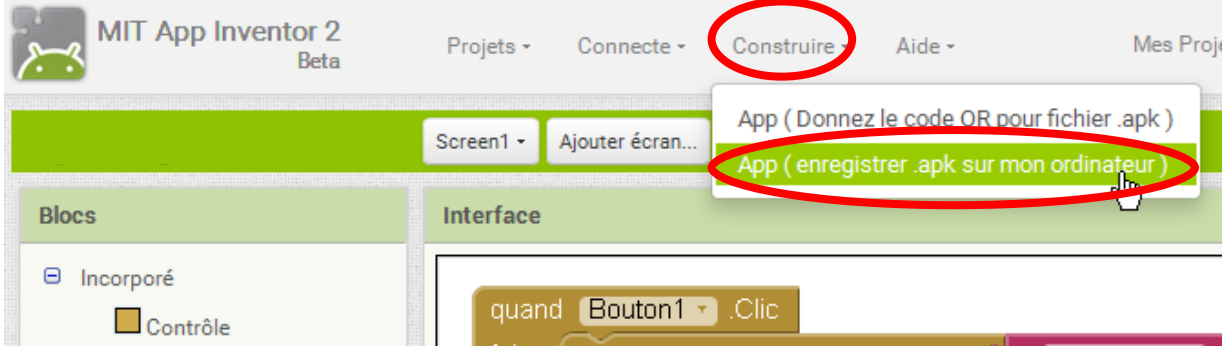

**9.2** Lorsque la compilation est terminée, enregistrer votre application dans votre dossier de travail.

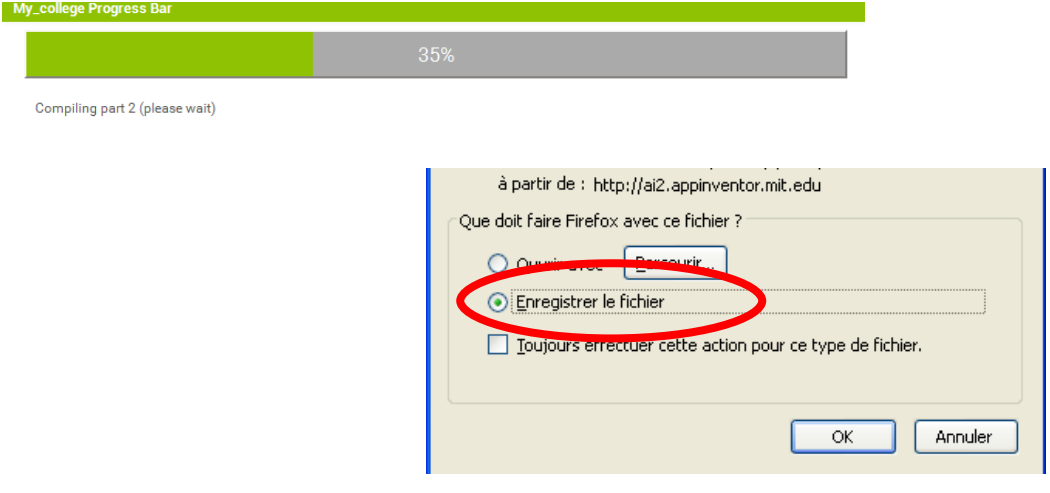

**Votre programme est désormais prêt pour être chargé puis installé sur votre Smartphone Android ... !**

## **10. Vérification du Cahier des Charges**

Pour valider le projet, nous devons enfin vérifier si les éléments du Cahier des Charges ont bien été respectés.

**10.1** Observer le fonctionnement de votre application et compléter sur votre cahier la colonne *Validé?* du Cahier des Charges (Répondre par **OUI** ou **NON**)

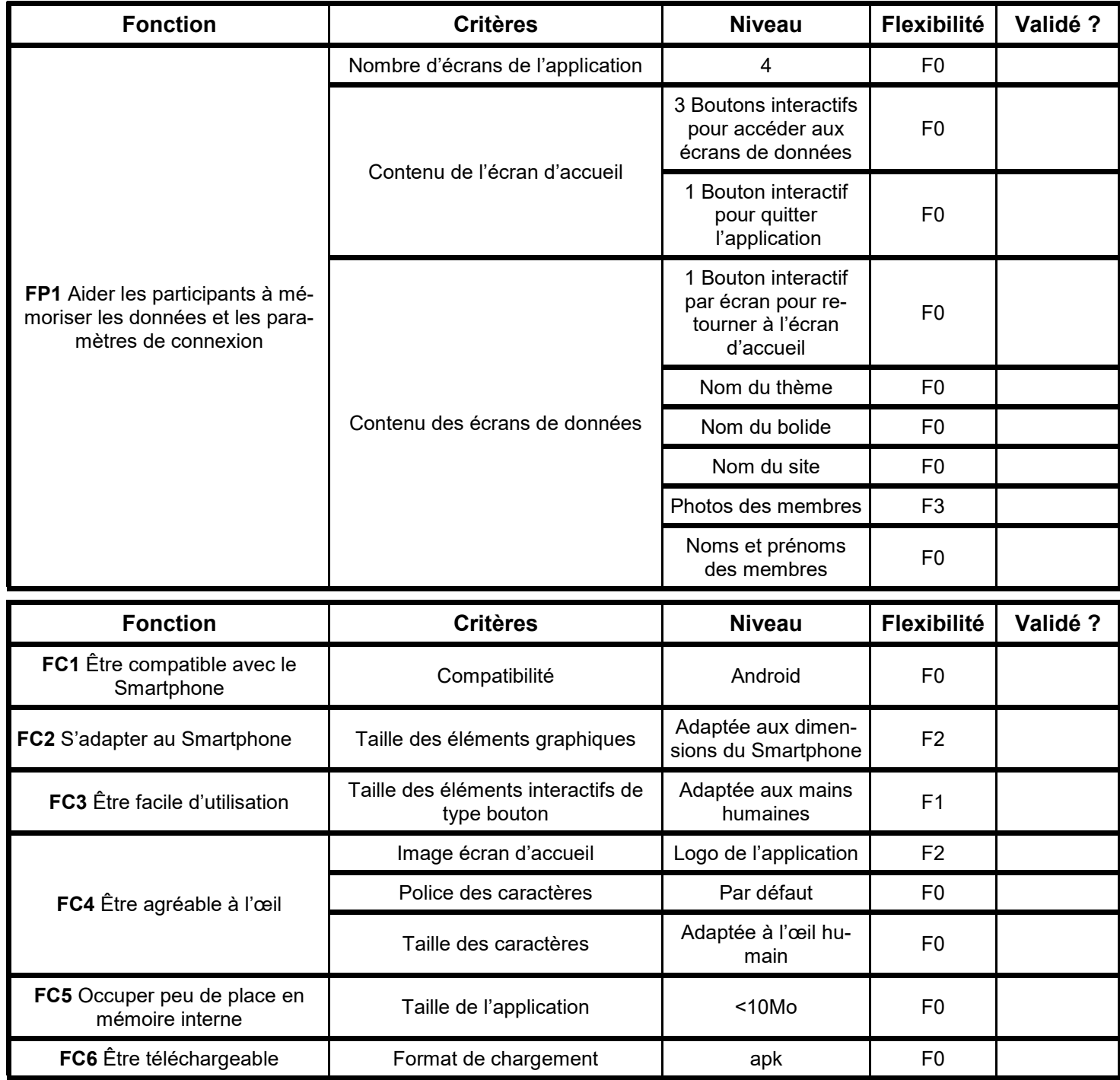

### **11. Pour aller plus loin ...**

Une application est généralement évolutive. Des améliorations sont très souvent apportées sous formes de mises à jour.

On vous propose donc de réfléchir à une amélioration : Sur l'écran « **Mon équipe »**  un clic sur un bouton - **La team** - pourrait ouvrir un nouvel écran permettant d'afficher une photo de l'équipe au complet.

On vous demande :

- d'ajouter et paramétrer ce nouveau bouton
- de créer le nouvel écran, d'importer une photo de l'équipe (résolution maximale de la photo : 640 x 480), d'insérer un bouton de retour vers l'écran Mon équipe.
- de créer le programme
- de tester le programme sur simulateur
- de réaliser l'APK et de tester l'application sur système ANDROID.

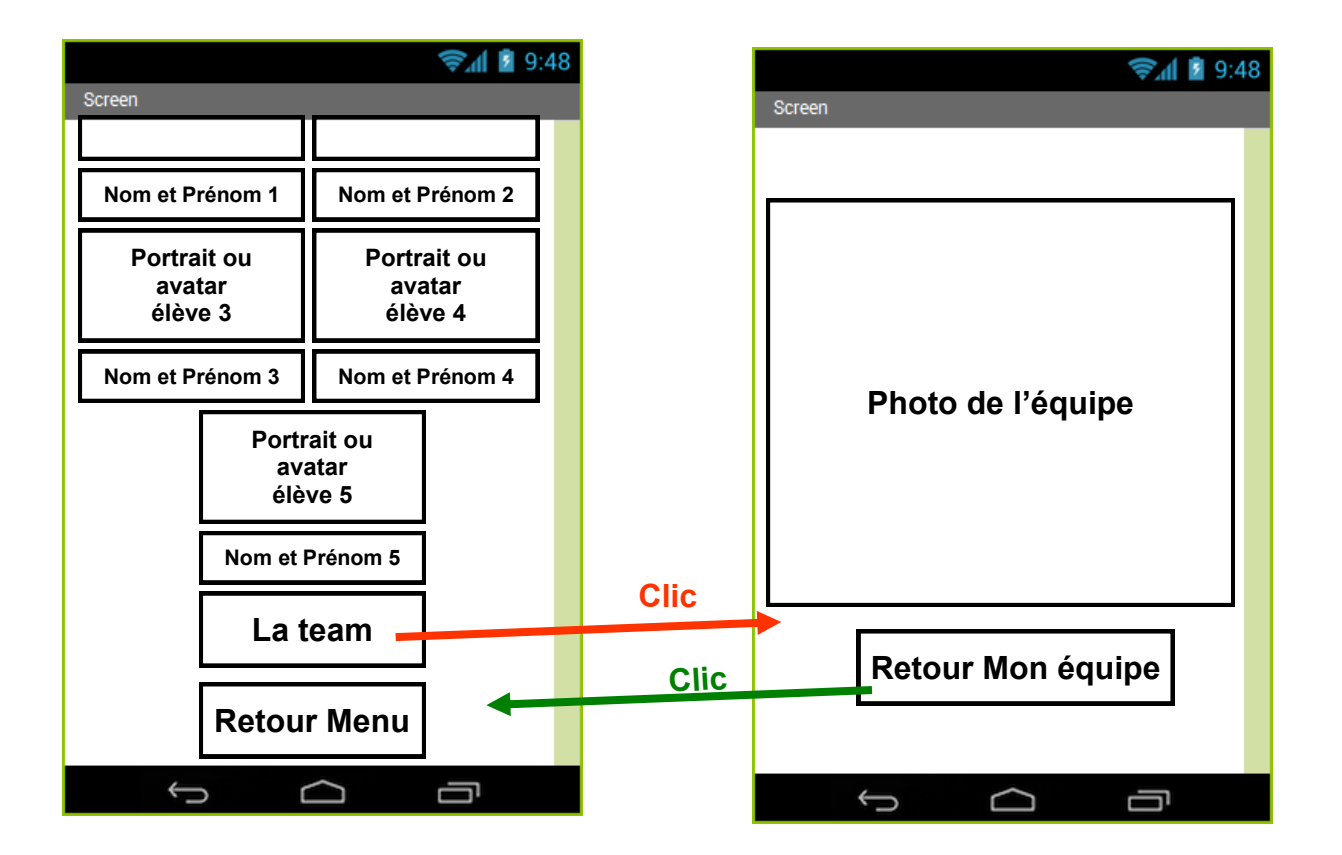

### **12. Pour aller encore plus loin ...**

Une application est généralement évolutive. Des améliorations sont très souvent apportées sous formes de mises à jour.

On vous propose donc de réfléchir à une amélioration : Sur l'écran « **Mon équipe »**  un clic sur la photo des membres provoque l'ouverture d'un CV (Photo + Nom + Prénom + Âge + Ville + numéro de téléphone - *partiellement masqué 06 \*\* \*\* \*\* \*\** - )

On vous demande :

- de transformer les images de l'écran Mon équipe en boutons.
- de créer les écrans CV de chaque membre
- de créer le programme
- de tester le programme sur simulateur
- de réaliser l'APK et de tester l'application sur système ANDROID.

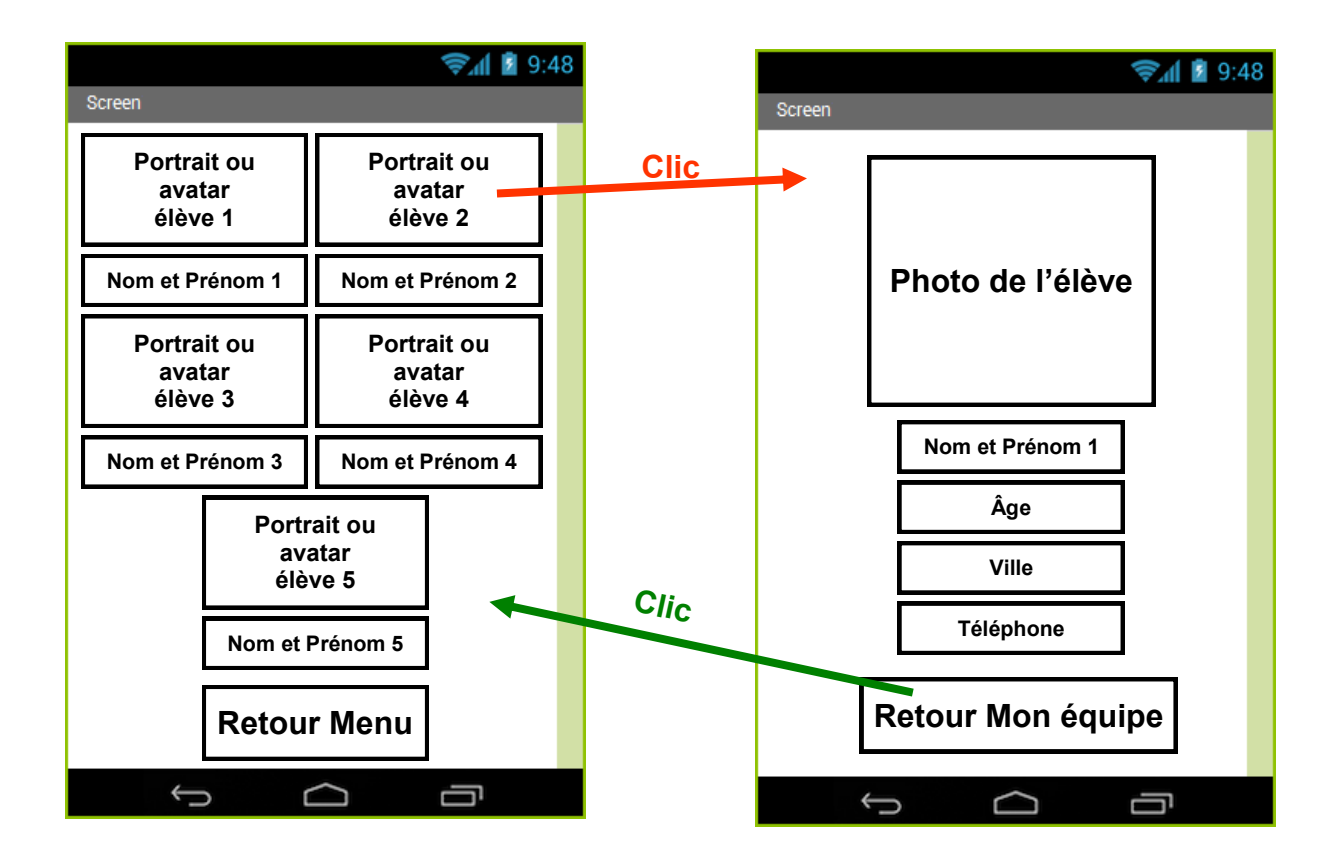

### **13. Pour aller toujours plus loin ...**

Une application est généralement évolutive. Des améliorations sont très souvent apportées sous formes de mises à jour.

On vous propose donc de réfléchir à une nouvelle amélioration : Sur l'écran d'accueil, un nouveau bouton « **Mon ENT** » pourrait permettre d'accéder à l'ENT (Accès internet).

On vous demande :

- d'ajouter ce nouveau bouton
- de créer le programme
- de tester le programme sur simulateur
- de réaliser l'APK et de tester l'application sur système ANDROID.

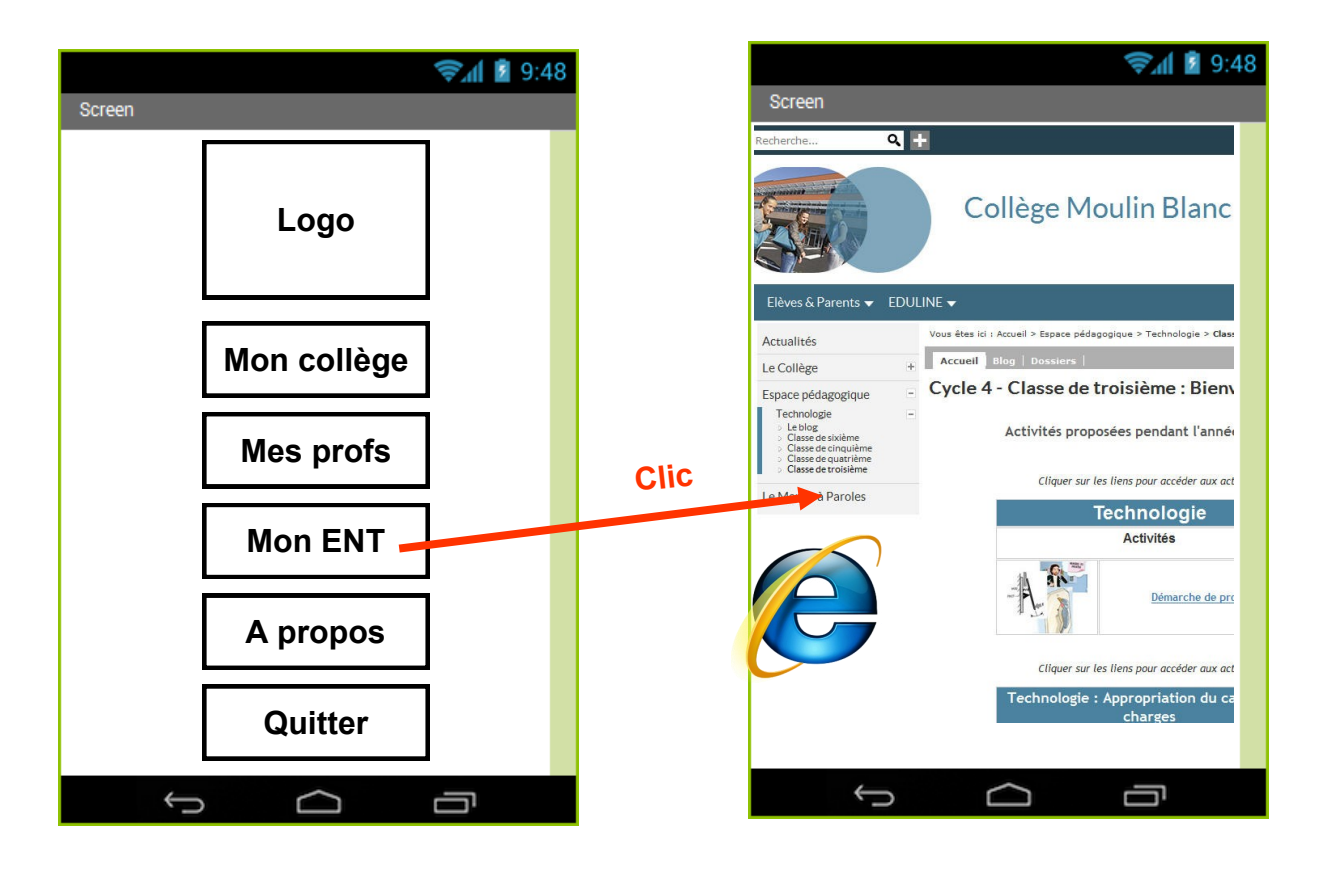

**13.1** Ajouter un bouton sur l'écran Screen1 (*en supposant que Screen1 corresponde à l'écran d'accueil***)** 

**13.2** Modifier les propriétés du bouton pour qu'il respecte l'esthétique te les dimensions des autres boutons de votre application

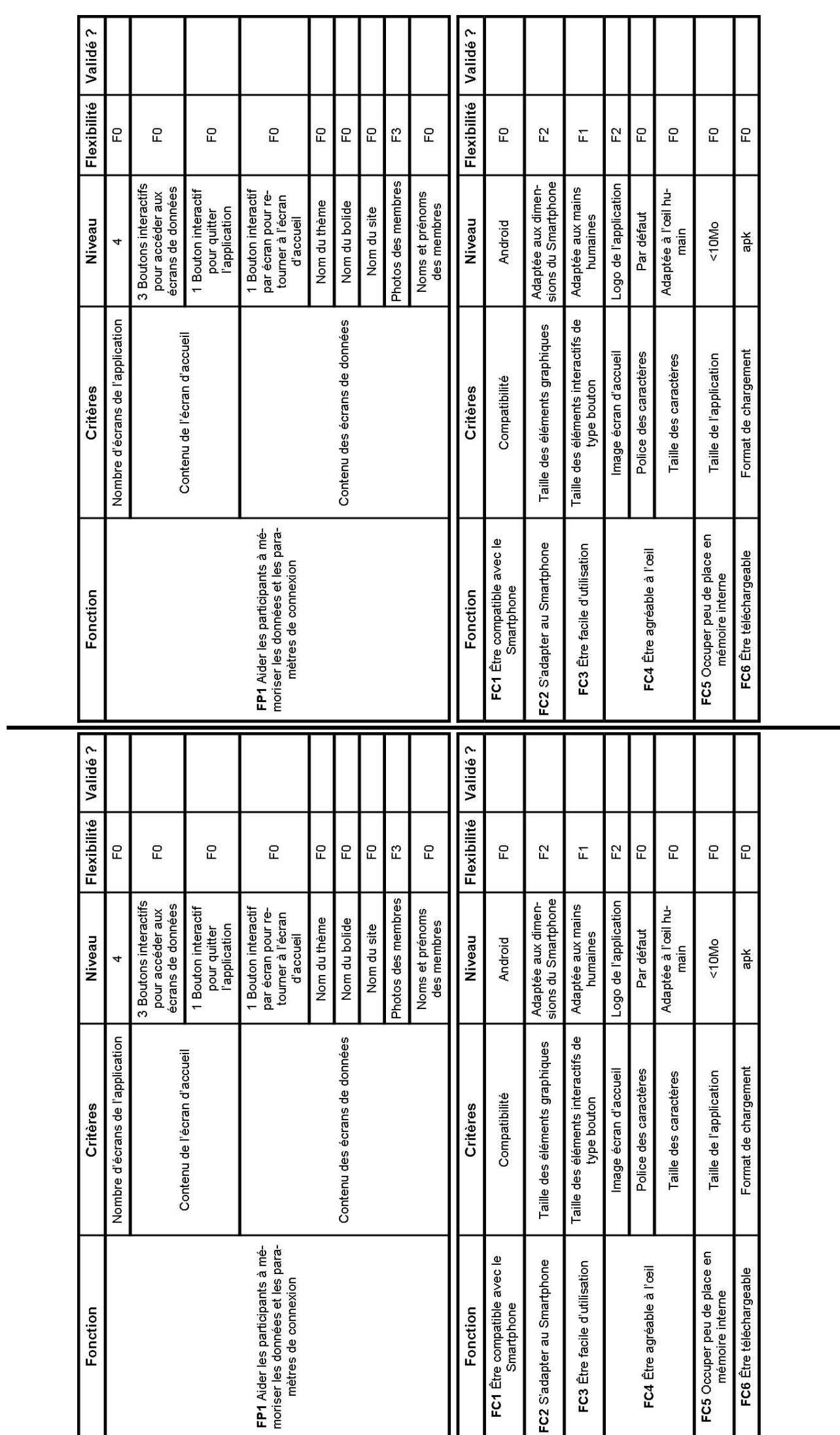

 $\chi$ 

Planche images à découper et à coller dans le cahier *Planche images à découper et à coller dans le cahier*

# **My Bolide - Prototypage**

## **10.1 Validation du Cahier des Charges**

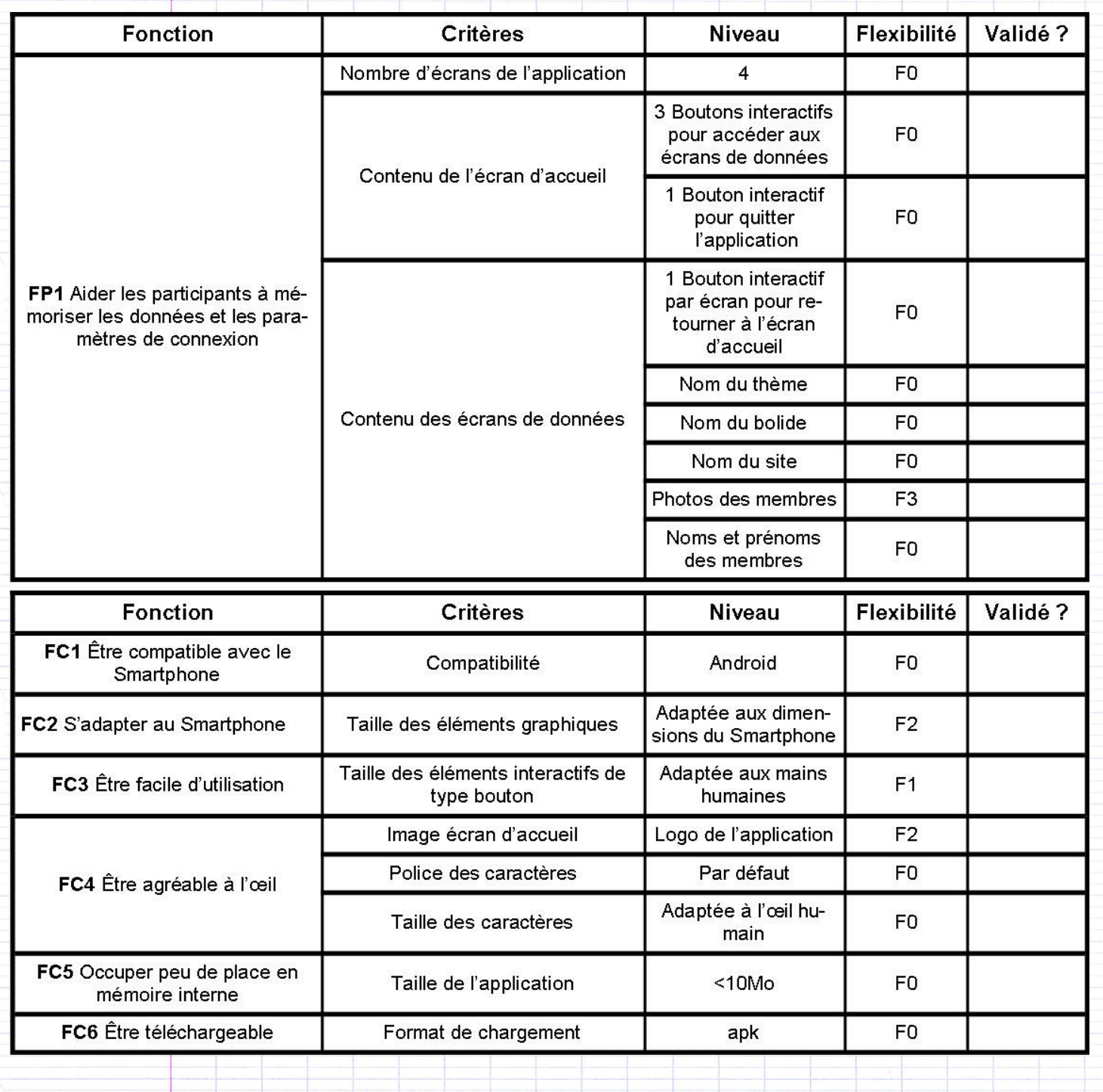